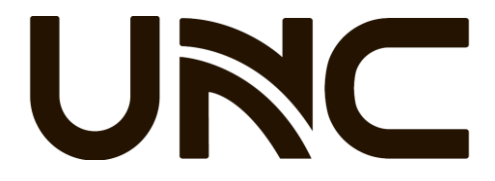

# Мережеві

# відеореєстратори

Посібник із швидкої установки

## **1** Індикація

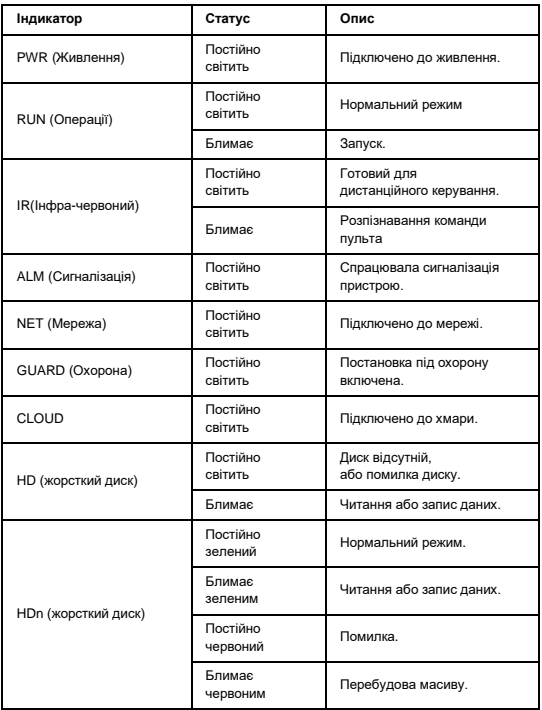

## **2** Інтерфейси

## У наступній частині показано інтерфейси двох типових моделей.

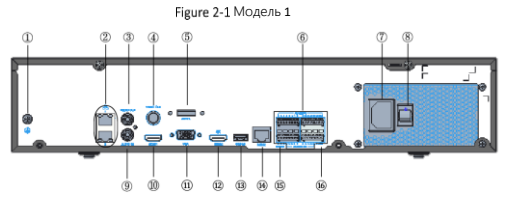

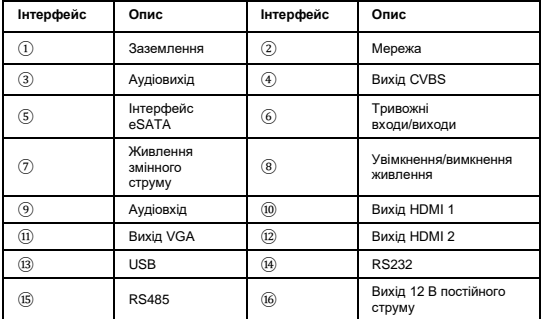

Figure 2-2 Модель 2

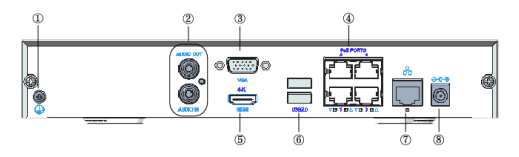

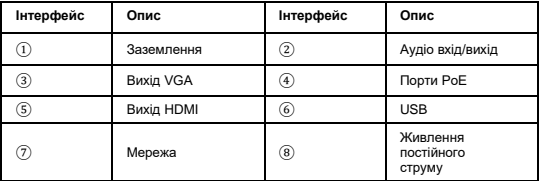

## **3** Установка диска

Ілюстрації наведені лише для ознайомлення. Фактичний пристрій може відрізнятися.

#### 3.1 **Підготовка**

- Підготуйте викрутку Philips 1# або 2#, пару антистатичних рукавичок або браслет.
- Перед встановленням відключіть живлення.

## 3.2 **Встановлення 1 або 2 жорстких дисків**

1. Відкрутіть гвинти на задній і бічній панелях і зніміть верхню кришку.

第1-00

Figure 3-1 Задня панель Figure 3-2 Бічна панель

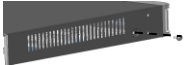

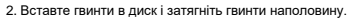

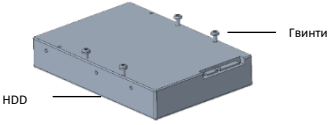

3. Посуньте диск на місце від A до B і закріпіть гвинти, щоб закріпити жорсткий диск.

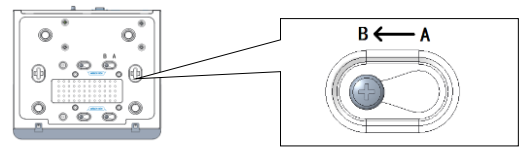

- 4. Підключіть кабелі живлення та кабелі даних.
- 5. Поверніть кришку на місце та затягніть гвинти.

#### 3.3 **Встановлення 4 або 8 жорстких дисків**

#### 3.3.1 **Зніміть верхню кришку**

1. Відкрутіть гвинти на верхній кришці.

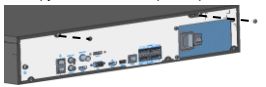

2. Посуньте верхню кришку назад, потім підніміть її, щоб зняти кришку.

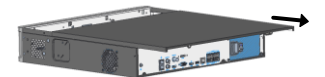

## 3.3.2 Встановити диски

Етапи встановлення для пристроїв з монтажною пластиною та кронштейном диска різні. Виберіть спосіб установки відповідно до моделі вашого пристрою.

Пристрій з монтажною пластиною

Послабте гвинти монтажної пластини на бічних панелях.

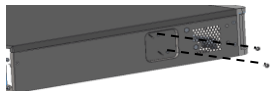

3. Поверніть верхню монтажну пластину в показаному напрямку, потім зніміть пластину. Повторіть кроки, щоб зняти нижню монтажну пластину (лише для пристроїв з 8 жорсткими дисками).

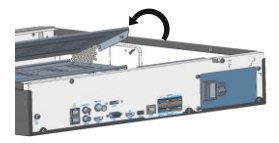

4. Закріпіть диски на монтажній пластині. Закріпіть гвинти згідно з малюнком нижче. Уникайте пошкодження диска в процесі.

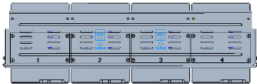

5. Поверніть монтажну пластину на місце. Підключіть кабелі живлення та кабелі даних, як показано на малюнку. Повторіть кроки, щоб підключити всі диски.

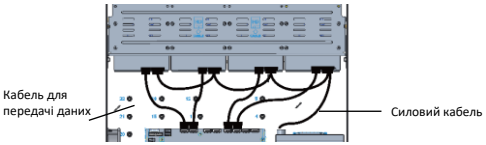

- 6. Поверніть кришку на місце та закріпіть її та монтажні пластини гвинтами.
- Пристрій з дисковим кронштейном
- 1. Закріпіть диски на кронштейнах.

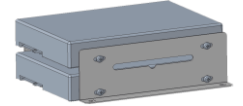

2. Прикріпіть до пристрою кронштейни, на яких встановлені жорсткі диски.

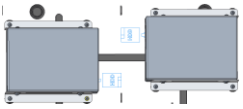

3. Підключіть кабелі живлення та кабелі даних.

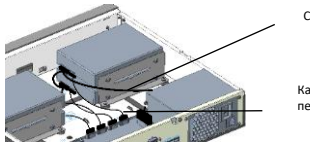

Силовий кабель

Кабель для передачі даних

#### 3.4 **Встановлення 8 або 16 жорстких дисків**

1. Закріпіть монтажні кронштейни на диску гвинтами. Стороною інтерфейсу диска вниз встановіть R (правий) і L (лівий) кронштейни відповідно до малюнку нижче.

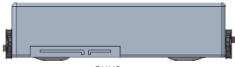

вниз

- 2. Зніміть передню панель.
- Для передньої панелі з кнопками натисніть кнопки з обох боків передньої панелі.

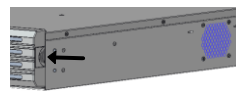

Для передньої панелі з гвинтами послабте гвинти на передній панелі.

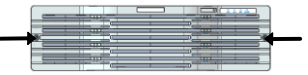

3. Зпівставте диск із гніздом і обережно посуньте диск до клацання. Повторіть кроки, щоб встановити всі диски.

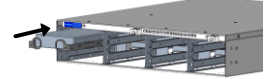

4. Встановити передню панель.

## **4** Запуск і завершення роботи

Переконайтеся, що кабелі під'єднано правильно, а пристрій належним чином заземлено. Використовуйте джерело живлення, яке відповідає вимогам.

#### 4.1 **Запуск**

Підключіть пристрій до джерела живлення та увімкніть вимикач (якщо є).

#### 4.2 **Завершення роботи**

Натисніть **XXI** > Вимкнення на панелі інструментів екрана на сторінці перегляду в реальному часі.

#### **УВАГА!** Ħ

Не відключайте живлення, коли NVR працює або вимикається.

## **5** Операції з реєстратором

#### 5.1 **Додати IP-пристрої**

Перш ніж почати, переконайтеся, що пристрої підключено до вашого NVR через мережу.

#### 5.1.1 **Швидке додавання**

Дотримуйтеся вказівок майстра до четвертого кроку. Виберіть пристрої, які потрібно додати до списку виявлених пристроїв, а потім натисніть «Додати».

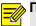

#### **ПРИМІТКА!**

Якщо після додавання пристрою у вікні попереднього перегляду з'явиться повідомлення про неправильне ім'я користувача чи пароль, натисніть  $\blacksquare$  на панелі інструментів вікна та введіть правильне ім'я користувача та пароль.

## 5.1.2 **Спеціальне додавання**

- 1. Клацніть правою кнопкою миші на сторінці попереднього перегляду, виберіть Меню > Камера > Камера.
- 2. Натисніть Custom Add, введіть IP-адресу та іншу необхідну інформацію.
- 3. Перевірте стан камери. О означає, що камера успішно підключається до мережі. Якщо піктограма стану неактивна, наведіть курсор миші на піктограму, щоб переглянути причину помилки. Натисніть кнопку редагування, щоб змінити інформацію про пристрій.

#### **ПРИМІТКА!**  $\overline{\preccurlyeq\emptyset}$

- Ви також можете натиснути що додати пристрій.
- Натисніть Search Segment, щоб шукати пристрої у вказаному сегменті мережі.

#### 5.2 **Відтворення**

На сторінці попереднього перегляду виберіть потрібне вікно, клацніть правою кнопкою миші та виберіть «Відтворити», щоб відтворити запис поточного дня.

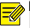

#### **ПРИМІТКА!**

- За замовчуванням увімкнено графік запису 7\*24. Щоб установити розклад запису вручну, клацніть правою кнопкою миші та виберіть «Меню» > «Зберігання» > «Запис», а потім установіть тип і час запису відповідно до ваших потреб.
- Якщо ви обираєте запис типу події, вам потрібно ввімкнути відповідну функцію тривоги та спершу налаштувати запис/миттєвий знімок, викликаний тривогою.

## **6** Веб-інтерфейс

Перш ніж почати, переконайтеся, що ваш ПК підключено до вашого NVR через мережу.

1. Відкрийте браузер на комп'ютері, в адресному рядку введіть IP-адресу (192.168.1.30) і натисніть Enter.

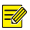

#### **ПРИМІТКА!**

Встановіть плагін відповідно до вимог під час першого входу. Закрийте браузер під час інсталяції.

2. На сторінці входу введіть правильне ім'я користувача (admin) і пароль (123456), а потім натисніть «Увійти».

## **Відмова від відповідальності та попередження про безпеку**

## Про цей посібник

- Цей посібник призначений для декількох моделей продукту, тому фотографії, ілюстрації, описи тощо, наведені в цьому посібнику, можуть відрізнятися від фактичного зовнішнього вигляду, функцій, особливостей тощо продукту.
- Цей посібник призначений для декількох версій програмного забезпечення, тому ілюстрації та описи в цьому посібнику можуть відрізнятися від фактичного інтерфейсу користувача та функцій програмного забезпечення.
- Незважаючи на наші найкращі зусилля, можуть виникати технічні або друкарські помилки в цьому посібнику. Наша компанія не несе відповідальності за такі помилки та залишає за собою право змінювати посібник без попереднього повідомлення.
- Користувачі повністю несуть відповідальність за збитки та втрати, які виникають внаслідок неналежної експлуатації.
- Наша компанія залишає за собою право змінити будь-яку інформацію в цьому посібнику без попереднього повідомлення чи позначення. Завдяки причинам, таким як оновлення версій продукту або вимоги законодавства відповідних регіонів, цей посібник буде періодично оновлюватися.

### Відмова відповідальності за шкоду

- У випадках, допущених чинним законодавством, наша компанія не несе відповідальності за будь-які особливі, випадкові, непрямі чи випадкові збитки, а також за втрату прибутку, даних та документів.
- Користувачі повністю несуть відповідальність та ризики за підключення продукту до Інтернету, включаючи, але не обмежуючись, мережеві атаки, хакерські атаки та віруси. Ми наполегливо рекомендуємо користувачам приймати всі необхідні заходи для покращення захисту мережі, пристрою, даних та особистої інформації. Наша компанія відмовляється від будь-якої відповідальності, пов'язаної з цим, але буде готова забезпечити необхідну підтримку щодо забезпечення безпеки.

### Мережева безпека:

Будь ласка, прийміть всі необхідні заходи для покращення мережевої безпеки вашого пристрою.

Ось необхідні заходи для мережевої безпеки вашого пристрою:

- Змініть стандартний пароль та встановіть надійний пароль: Настійно рекомендується змінити стандартний пароль після першого входу та встановити надійний пароль, який складається з не менше дев'яти символів, включаючи цифри, літери та спеціальні символи.
- **Оновлюйте прошивку**: Рекомендується завжди оновлювати ваш пристрій до останньої версії, щоб отримати останні функції та покращення безпеки

Ось рекомендації для покращення мережевої безпеки вашого пристрою:

- Регулярно змінюйте пароль
- Використовуйте SSL-сертифікат для шифрування HTTP-комунікації та забезпечення безпеки даних.
- Включіть фільтрацію IP-адрес
- Вимкніть автоматичний вхід та функцію збереження пароля
- Обирайте ім'я користувача та пароль обережно
- Обмежте права користувачів
- Мультікаст: Мультікаст призначений для передачі відео на кілька пристроїв. Якщо ви не використовуєте цю функцію, рекомендується вимкнути мультікаст в вашій мережі.
- Регулярно перевіряйте журнали вашого пристрою для виявлення несанкціонованого доступу чи аномальної роботи.
- Зберігайте пристрій в закритому приміщенні або шафі, щоб уникнути несанкціонованого фізичного доступу.
- Ізолюйте мережу відеоспостереження.

#### LVD/EMC Directive

This product complies with the European Low Voltage Directive 2014/35/EU and EMC Directive 2014/30/EU.

#### WEEE Directive–2012/19/EU

The product this manual refers to is covered by the Waste Electrical & Electronic Equipment (WEEE) Directive and must be disposed of in a responsible manner.

Battery Directive-2013/56/EC

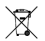

( F

Battery in the product complies with the European Battery Directive 2013/56/EC. For proper recycling, return the battery to your supplier or to a designated collection point.